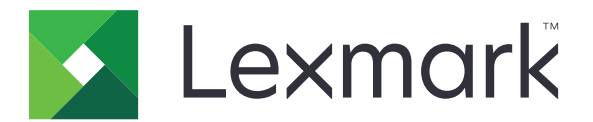

# **Autenticazione cloud**

**Guida dell'amministratore**

**December 2023 [www.lexmark.com](http://www.lexmark.com)**

# **Sommario**

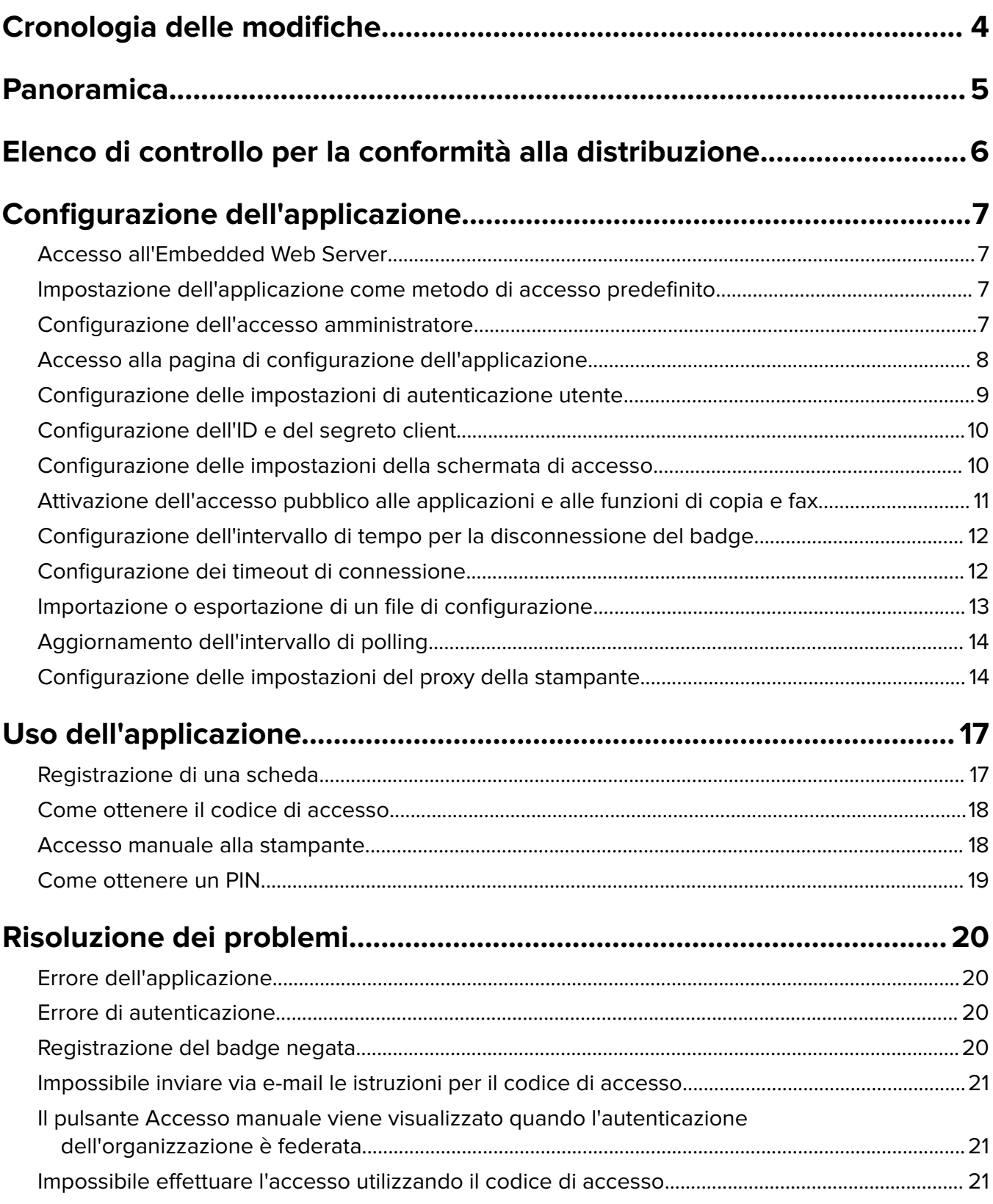

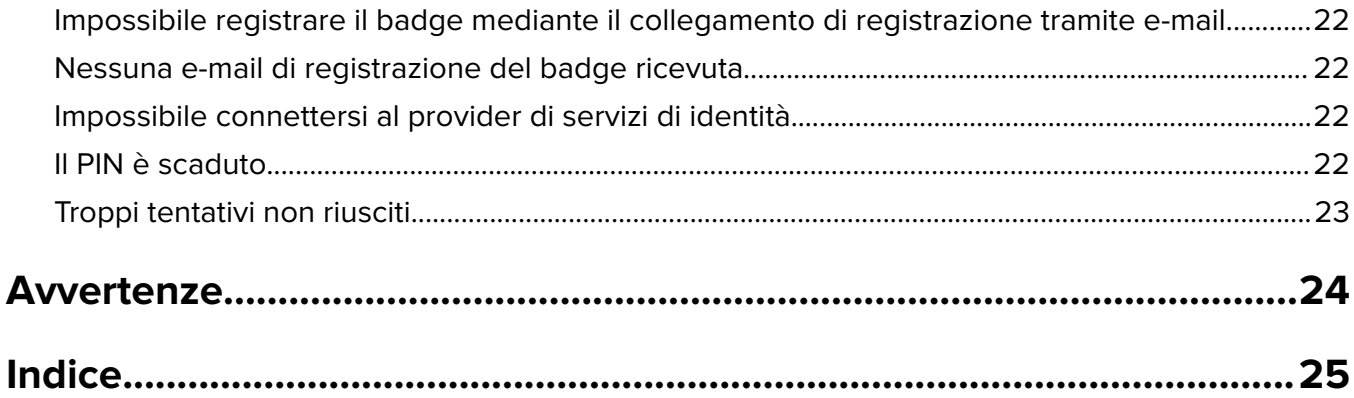

# <span id="page-3-0"></span>**Cronologia delle modifiche**

### **Dicembre 2023**

**•** Aggiunte informazioni sul supporto della coesistenza di Autenticazione cloud e altre applicazioni di autenticazione di terze parti.

## **Settembre 2021**

**•** Rimosso il supporto per l'accesso manuale.

# **Aprile 2021**

**•** Aggiunte informazioni sulla funzione Accesso amministratore.

# **Dicembre 2019**

- **•** Aggiunte informazioni relative all'avviso per l'utente quando non è presente alcun lettore di schede collegato.
- **•** Aggiunte informazioni relative alla reimpostazione del PIN.
- **•** Aggiornate le informazioni sulla configurazione delle impostazioni del proxy autenticato.

# **Dicembre 2018**

Sono state aggiornate le seguenti informazioni:

- **•** Configurazione delle impostazioni di autenticazione utente
- **•** Accesso manuale alla stampante

Aggiunte le seguenti informazioni:

- **•** Configurazione dell'intervallo di polling
- **•** Configurazione delle impostazioni del proxy della stampante
- **•** Registrazione di una scheda mediante il collegamento di registrazione tramite e-mail

## **Giugno 2018**

- **•** Aggiornate le informazioni sulla configurazione dell'ID e del segreto client.
- **•** Informazioni aggiornate sull'importazione e sull'esportazione dei file di configurazione.
- **•** Aggiunte informazioni sull'impostazione dell'applicazione come metodo di accesso predefinito.

# **Gennaio 2018**

**•** Versione iniziale del documento.

# <span id="page-4-0"></span>**Panoramica**

Utilizzare l'applicazione per proteggere una stampante utilizzando un lettore di schede. Quando gli utenti effettuano l'accesso tramite badge, le loro credenziali vengono autenticate tramite un provider di servizi di identità basato su cloud.

L'applicazione viene configurata e implementata dal sito Web Piattaforma Lexmark™ Cloud. Le impostazioni possono essere anche configurate manualmente utilizzando la pagina di configurazione dell'applicazione.

Questo documento fornisce le istruzioni per la configurazione, l'utilizzo e la risoluzione dei problemi relativi all'applicazione.

# <span id="page-5-0"></span>**Elenco di controllo per la conformità alla distribuzione**

Prima di iniziare, accertarsi delle seguenti condizioni:

- $\Box$  Un lettore di schede supportato e il relativo driver sono installati nella stampante:
	- **–** omnikey5427ckdriver-1.2.9.fls o versioni successive
	- **–** keyboardreader-2.4.8.fls o versioni successive
	- **–** omnikeydriver-2.4.5.fls o versioni successive
- $\Box$  Disporre del nome host o dell'indirizzo IP seguenti per configurare le impostazioni di autenticazione utente:
	- **–** Provider di servizi di identità
	- **–** Provider di servizi badge
- $\Box$  Se l'applicazione non è distribuita tramite Fleet Management dei servizi cloud Lexmark, si dispone dell'ID e del segreto client. Per ulteriori informazioni, rivolgersi al rappresentante Lexmark.

□ L'applicazione Autenticazione con scheda non è installata. Per ulteriori informazioni, consultare la Guida dell'amministratore di Autenticazione con scheda.

#### **Note:**

- **–** Quando si crea una configurazione per le applicazioni Cloud Print Management, Translation Assistant o Cloud Scan Management, assicurarsi di configurare l'impostazione Modulo di autenticazione collegabile correttamente. Se la stampante non è gestita da un'altra applicazione di autenticazione, attivare questa impostazione. Questa impostazione consente di utilizzare Autenticazione cloud come applicazione di autenticazione principale per gestire la sicurezza della stampante.
- **–** Se la stampante dispone di un'altra applicazione di autenticazione per gestirne la sicurezza, disattivare l'impostazione Modulo di autenticazione collegabile.
- **–** Per ulteriori informazioni su come configurare il modulo di autenticazione collegabile, vedere la Guida dell'amministratore di Lexmark Cloud Services.
- **–** Le applicazioni Cloud Print Management potrebbero non funzionare con alcune applicazioni di autenticazione. Per ulteriori informazioni sulle limitazioni, consultare il file Leggimi di Autenticazione cloud.
- $\Box$  A seconda del modello di stampante, è stata disattivata una delle seguenti funzioni:
	- **–** La funzione Screen saver nell'applicazione Personalizzazione del display. Per ulteriori informazioni, consultare la Guida dell'amministratore di Personalizzazione del display.

**Nota:** L'installazione di Autenticazione cloud disattiva automaticamente la funzione Screen saver di Personalizzazione del display.

**–** L'applicazione Schermata sfondo e inattiva. Per ulteriori informazioni, consultare la Guida dell'amministratore di Schermata sfondo e inattiva.

# <span id="page-6-0"></span>**Configurazione dell'applicazione**

È necessario disporre dei diritti di amministrazione per configurare l'applicazione. L'applicazione è preconfigurata dal sito web Piattaforma Lexmark Cloud. È possibile configurare manualmente le impostazioni utilizzando la pagina di configurazione dell'applicazione.

Per informazioni sulla versione eSF (Embedded Solutions Framework) installata sulla stampante, consultare la **[relativa guida](http://support.lexmark.com/index?page=content&id=ho3859&locale=EN&userlocale=EN_US)**.

# **Accesso all'Embedded Web Server**

- **1** Ottenere l'indirizzo IP della stampante. Effettuare una delle seguenti operazioni:
	- **•** Individuare l'indirizzo IP sulla schermata iniziale della stampante.
	- **•** Visualizzare l'indirizzo IP nella sezione Panoramica sulla rete o nella sezione TCP/IP del menu Rete/Porte.
- **2** Aprire un browser web e immettere l'indirizzo IP della stampante.

# **Impostazione dell'applicazione come metodo di accesso predefinito**

Queste impostazioni si applicano solo alle stampanti con eSF versione 5.0 o successiva. È necessario impostare Autenticazione cloud come metodo di accesso predefinito.

**Nota:** Per informazioni sulla versione eSF (Embedded Solutions Framework) installata sulla stampante, consultare la **[relativa guida](http://support.lexmark.com/index?page=content&id=ho3859&locale=EN&userlocale=EN_US)**.

- **1** In Embedded Web Server, fare clic su **Impostazioni** > **Protezione** > **Metodi di accesso**.
- **2** Fare clic su **Modifica** accanto a Metodo di accesso predefinito tramite pannello di controllo.
- **3** Nel menu del pannello di controllo, selezionare **Autenticazione cloud**.
- **4** Fare clic su **Salva**.

# **Configurazione dell'accesso amministratore**

#### **Note:**

- **•** L'opzione Impostazioni accesso amministratore consente agli utenti di accedere utilizzando un account locale autorizzato anche se le stampanti con schermata di blocco Autenticazione cloud sono disconnesse dalla rete.
- **•** Durante la creazione di una configurazione in Fleet Management dei servizi cloud Lexmark, dalla sezione Impostazioni, selezionare l'applicazione **Cloud Print Management**. Nella sezione Impostazioni avanzate, fare clic su **Mostra accesso amministratore sulla schermata di blocco**.
- **•** Per ulteriori informazioni sulla creazione di una configurazione e sulla sua distribuzione nelle stampanti, consultare la Guida dell'amministratore di Servizi cloud Lexmark.
- **•** Per applicare la configurazione a più stampanti o a un parco stampanti, esportare la configurazione da una stampante, quindi applicare la stessa configurazione al parco dispositivi.

### <span id="page-7-0"></span>**Mediante Embedded Web Server**

#### **Per eSF versione 5.0 o successiva**

**1** In Embedded Web Server, accedere alla pagina di configurazione dell'applicazione:

#### **Apps** > **Cloud Authentication** > **Configure**

**2** Nella sezione Autenticazione utente, in Impostazioni di accesso amministratore, impostare Accesso amministratore sul metodo di accesso desiderato.

#### **Note:**

- **•** Accertarsi di aver configurato un account amministratore locale per la stampante e le autorizzazioni per il Gruppo amministratore periferica. Da Embedded Web Server, fare clic su **Impostazioni** > **Sicurezza** > **Gestisci gruppi/autorizzazioni**.
- **•** Per impostazione predefinita, le funzioni e i menu non sono consentiti per questo gruppo.
- **3** Selezionare un gruppo autorizzato che possa utilizzare la funzione di accesso amministratore.

**Nota:** Questa impostazione è applicabile solo agli account con nome utente e agli account con nome utente e password.

- **4** Selezionare **Mostra su screen saver** per visualizzare il pulsante Accesso amministratore sullo screen saver.
- **5** Fare clic su **Salva**.

#### **Per eSF versione 4.0 o precedente**

**Nota:** Quando si utilizza la funzione Accesso amministratore, assicurarsi di aver configurato il modello di protezione per account interni, PIN e password. Per ulteriori informazioni, vedere ["Configurazione delle](#page-8-0) [impostazioni di autenticazione utente" a pagina 9](#page-8-0).

- **1** Da Embedded Web Server, accedere alla pagina di configurazione dell'applicazione.
- **2** Nella sezione Autenticazione utente, impostare Controllo accesso amministratore sul metodo di accesso preferito.

#### **Note:**

- **•** Assicurarsi di aver configurato il controllo di accesso selezionato con un modello di protezione. Per ulteriori informazioni, vedere ["Configurazione delle impostazioni di autenticazione utente" a](#page-8-0) [pagina 9.](#page-8-0)
- **•** Per nascondere l'opzione Accesso amministratore dal pannello di controllo della stampante, selezionare **Disabilitato**.
- **3** Fare clic su **Applica**.

# **Accesso alla pagina di configurazione dell'applicazione**

**1** In Embedded Web Server, a seconda del modello di stampante, eseguire una delle seguenti operazioni:

- **•** Fare clic su **Applicazioni**.
- **•** Fare clic su **Impostazioni** > **App.** > **Gestione applicazioni**.
- **•** Fare clic su **Impostazioni** > **Soluzioni periferica** > **Soluzioni (eSF)**.
- **•** Fare clic su **Configurazione** > **Embedded Solutions**.

<span id="page-8-0"></span>**2** Fare clic su **Autenticazione cloud** > **Configura**.

# **Configurazione delle impostazioni di autenticazione utente**

#### **Note:**

- **•** A partire dalle versioni 5.2.x e 2.2.x di Embedded Solutions Framework (eSF), le impostazioni di autenticazione utente ereditano le impostazioni di configurazione dell'accesso alla stampante definite per l'organizzazione in cui la stampante è registrata.
- **•** Per ulteriori informazioni sulla versione di Embedded Solutions Framework (eSF) installata sulla stampante, consultare la **[relativa guida](http://support.lexmark.com/index?page=content&id=ho3859&locale=EN&userlocale=EN_US)**.
- **•** Per ulteriori informazioni sulla configurazione dell'accesso alla stampante, consultare le Guida dell'amministratore di Servizi cloud Lexmark.
- **•** Le impostazioni della stampante vengono aggiornate tramite il provider di servizi di identità, l'ID client e il segreto client dell'organizzazione. Per mostrare le impostazioni aggiornate, dopo aver specificato i valori del provider di servizi di identità, salvarle e aggiornare la pagina.
- **1** Da Embedded Web Server, accedere alla pagina di configurazione dell'applicazione.
- **2** Nella sezione Impostazioni servizio identità, selezionare **Abilita schermata di blocco** o **Abilita schermata inattiva**.
- **3** Digitare l'indirizzo IP, il nome host o l'URL del provider di servizi di identità e del provider di servizi badge.
- **4** Impostare il criterio di accesso per l'applicazione.
	- **• Continua**: se la connessione al provider di servizi di identità non riesce, l'utente può continuare a utilizzare la stampante.
	- **• Errore**: se la connessione al provider di servizi di identità non riesce, il display della stampante torna alla schermata di accesso.
- **5** Per utilizzare una connessione protetta, caricare il certificato SSL del provider di servizi di identità.

**Nota:** Per ulteriori informazioni sulla creazione del certificato SSL, consultare la documentazione fornita con il browser Web.

**6** Per consentire agli utenti di accedere alla stampante tramite un account di servizio separato, selezionare **Usa account di servizio**, quindi immettere le credenziali dell'account di servizio.

**Nota:** Questa impostazione non è valida se l'applicazione è configurata per l'accesso federato. Per ulteriori informazioni, vedere ["Configurazione dell'ID e del segreto client" a pagina 10.](#page-9-0)

**7** Selezionare una delle seguenti opzioni:

#### **Per eSF versione 5.0 o successiva**

**a** Nella sezione Impostazione di registrazione scheda impostare Registrazione scheda su **Servizio identità**.

**Nota:** Se l'opzione Registrazione scheda è impostata su **Disabilitata**, gli utenti non potranno registrare la scheda.

**b** Fare clic su **Salva**.

#### <span id="page-9-0"></span>**Per eSF versioni 3.x e 4.x**

- **a** Nella sezione Autenticazione utente, impostare Convalida scheda su **Servizio identità**.
- **b** Impostare Controllo accesso per registrazione scheda su **Servizio identità**.
- **c** Fare clic su **Applica**.
- **d** Da Embedded Web Server, fare clic su **Impostazioni** > **Protezione** > **Impostazioni di protezione** > **Controlli accesso** > **Soluzioni periferica**.
- **e** Impostare il controllo accesso sessione sul modello di protezione configurato con Autenticazione cloud.

**Nota:** Il modello di protezione predefinito è Soluzione 2.

**f** Fare clic su **Applica**.

# **Configurazione dell'ID e del segreto client**

L'ID e il segreto client vengono utilizzati per verificare se l'utente e la stampante fanno parte della stessa organizzazione.

L'ID e il segreto client possono essere generati da Lexmark Cloud. Per ulteriori informazioni, consultare la Guida dell'amministratore di Lexmark Cloud.

- **1** Da Embedded Web Server, accedere alla pagina di configurazione dell'applicazione.
- **2** Nella sezione Impostazioni avanzate, digitare l'ID e il segreto client.
- **3** Fare clic su **Salva**.

# **Configurazione delle impostazioni della schermata di accesso**

- **1** Da Embedded Web Server, accedere alla pagina di configurazione dell'applicazione.
- **2** Configurare le impostazioni.

#### **Per eSF versione 5.0 o successiva**

- **a** Fare clic su **Impostazioni schermata di accesso**, quindi effettuare una delle seguenti operazioni:
	- **•** Personalizzare il messaggio di accesso.
	- **•** Impostare il colore del testo di accesso personalizzato su Bianco o Nero.
	- **•** Caricare un'immagine di sfondo della schermata di accesso.
	- **•** Attivare le funzioni di copia e fax senza effettuare l'accesso.

**Nota:** Per ulteriori informazioni, vedere ["Attivazione dell'accesso pubblico alle applicazioni e alle](#page-10-0) [funzioni di copia e fax" a pagina 11.](#page-10-0)

- **•** Disattivare l'avviso che si riceve quando non è presente alcun lettore di schede collegato.
- **•** Nella sezione Impostazioni schermata di blocco, effettuare una delle seguenti operazioni:
	- **–** Selezionare la posizione del testo di accesso.
	- **–** Digitare il nome del profilo da avviare automaticamente dopo aver effettuato correttamente l'accesso.
- <span id="page-10-0"></span>**•** Nella sezione Profilo personalizzato, effettuare una delle seguenti operazioni:
	- **–** Digitare il nome del profilo o la funzione della stampante a cui gli utenti possono accedere dalla schermata di blocco.

**Nota:** Assicurarsi che l'accesso pubblico all'applicazione specificata sia attivato. Per ulteriori informazioni, vedere "Attivazione dell'accesso pubblico alle applicazioni e alle funzioni di copia e fax" a pagina 11.

- **–** Personalizzare il nome dell'icona che viene visualizzato sulla schermata di blocco.
- **–** Caricare un'immagine dell'icona personalizzata.
- **b** Fare clic su **Salva**.

#### **Per eSF versione 4.0 o precedente**

- **a** Nella sezione Schermata di accesso, effettuare una delle seguenti operazioni:
	- **•** Attivare la trasparenza dello sfondo.
	- **•** Personalizzare il messaggio di accesso.
	- **•** Caricare un'immagine di sfondo della schermata di accesso.
	- **•** Attivare le funzioni di copia e fax senza effettuare l'accesso.

**Nota:** Per ulteriori informazioni, vedere "Attivazione dell'accesso pubblico alle applicazioni e alle funzioni di copia e fax" a pagina 11.

- **•** Disattivare l'avviso che si riceve quando non è presente alcun lettore di schede collegato.
- **•** Nel campo Profilo personalizzato, digitare il nome dell'applicazione o la funzione della stampante a cui gli utenti possono accedere dalla schermata di blocco.

**Nota:** Assicurarsi che l'accesso pubblico all'applicazione specificata sia attivato. Per ulteriori informazioni, vedere "Attivazione dell'accesso pubblico alle applicazioni e alle funzioni di copia e fax" a pagina 11.

- **•** Personalizzare il nome dell'icona che viene visualizzato sulla schermata di blocco.
- **•** Selezionare la posizione del testo di accesso.
- **•** Selezionare la posizione dell'icona e del relativo testo.

**Nota:** Per ulteriori informazioni su ciascuna impostazione, vedere la guida contestuale.

**b** Fare clic su **Applica**.

# **Attivazione dell'accesso pubblico alle applicazioni e alle funzioni di copia e fax**

Nota: Per ulteriori informazioni sui controlli di accesso, consultare la Guida dell'amministratore della protezione di Embedded Web Server per la stampante in uso.

#### **Per Embedded Solutions Framework (eSF) versione 5.0 o successiva**

- **1** In Embedded Web Server, fare clic su **Impostazioni** > **Protezione** > **Metodi di accesso**.
- **2** Dalla sezione Pubblica, fare clic su **Gestisci autorizzazioni**.
- **3** Espandere **Accesso alle funzioni**, quindi selezionare **Funzione di copia** e **Funzione Fax**.
- <span id="page-11-0"></span>**4** Espandere **Applicazioni**, quindi selezionare le applicazioni.
- **5** Fare clic su **Salva**.

#### **Per Embedded Solutions Framework (eSF) versione 4.0 o precedente**

- **1** Da Embedded Web Server, fare clic su **Impostazioni** o **Configurazione**.
- **2** A seconda del modello di stampante, svolgere una delle seguenti operazioni:
	- **•** Fare clic su **Protezione** > **Impostazioni di protezione** > **Controlli accesso** > **Accesso alle funzioni**.
	- **•** Fare clic su **Protezione** > **Modifica impostazioni di protezione** > **Controlli accesso**.
- **3** Impostare l'applicazione e le funzioni di copia o fax su **Nessuna protezione**.
- **4** Fare clic su **Inoltra**.

# **Configurazione dell'intervallo di tempo per la disconnessione del badge**

Impostare l'intervallo di tempo che deve trascorrere prima che la stampante registri il successivo contatto della scheda come richiesta di disconnessione.

- **1** Da Embedded Web Server, accedere alla pagina di configurazione dell'applicazione.
- **2** Effettuare una delle seguenti operazioni:

#### **Per Embedded Solutions Framework (eSF) versione 5.0 o successiva**

- **a** Fare clic su **Impostazioni avanzate**, quindi regolare l'intervallo di tempo per la disconnessione del badge.
- **b** Fare clic su **Salva**.

#### **Per Embedded Solutions Framework (eSF) versione 4.0 o precedente**

- **a** Nella sezione Schermata iniziale, immettere il valore per l'intervallo di tempo per la disconnessione del badge.
- **b** Fare clic su **Applica**.

# **Configurazione dei timeout di connessione**

- **1** Da Embedded Web Server, accedere alla pagina di configurazione dell'applicazione.
- **2** Effettuare una delle seguenti operazioni:

#### **Per Embedded Solutions Framework (eSF) versione 5.0 o successiva**

- **a** Nella sezione Impostazioni Servizio identità, regolare i timeout di rete e socket.
- **b** Fare clic su **Salva**.

#### <span id="page-12-0"></span>**Per Embedded Solutions Framework (eSF) versione 4.0 o precedente**

- **a** Nella sezione Impostazioni avanzate, immettere i valori di timeout di rete e socket.
- **b** Fare clic su **Applica**.

# **Importazione o esportazione di un file di configurazione**

L'importazione dei file di configurazione sovrascrive le configurazioni esistenti dell'applicazione.

- **1** Da Embedded Web Server, accedere alla pagina di configurazione dell'applicazione.
- **2** Effettuare una delle seguenti operazioni:

#### **Per Embedded Solutions Framework (eSF) versione 5.0 o successiva**

- **a** Fare clic su **Importa/Esporta configurazione**.
- **b** Effettuare una delle seguenti operazioni:

#### **Esporta file di configurazione**

Fare clic su **Esporta**.

**Nota:** Un file di configurazione esportato non contiene i valori della password dell'account di servizio e della domanda segreta del client.

#### **Importa file di configurazione**

- **1** Accertarsi di specificare l'ID e la domanda segreta del client. Utilizzando un editor di testo, aprire il file di configurazione, quindi modificare i valori per le seguenti impostazioni:
	- **• esf.cloudAuth.settings\_identityserver\_client\_id**
	- **• esf.cloudAuth.settings\_identityserver\_client\_secret**

Per il nome utente e la password dell'account di servizio, modificare i valori per le seguenti impostazioni:

- **• esf.cloudAuth.settings\_deviceAuth\_userId**
- **• esf.cloudAuth.settings\_deviceAuth\_password**

**Nota:** Assicurarsi di racchiudere i valori tra virgolette.

**2** Individuare il file di configurazione, quindi fare clic su **Importa**.

#### **Per Embedded Solutions Framework (eSF) versione 4.0 o precedente**

- **a** Fare clic su **Importa/Esporta configurazione**.
- **b** Effettuare una delle seguenti operazioni:

#### **Esporta file di configurazione**

#### Fare clic su **Esporta**.

**Nota:** Un file di configurazione esportato non contiene i valori della password dell'account di servizio e della domanda segreta del client.

#### <span id="page-13-0"></span>**Importa file di configurazione**

- **1** Accertarsi di specificare l'ID e la domanda segreta del client. Utilizzando un editor di testo, aprire il file di configurazione, quindi modificare i valori per le seguenti impostazioni:
	- **• esf.cloudauth.settings.identityserver.client.id**
	- **• esf.cloudauth.settings.identityserver.client.secret**

Per il nome utente e la password dell'account di servizio, modificare i valori per le seguenti impostazioni:

- **• esf.cloudauth.settings.identityserver.deviceAuth.userId**
- **• esf.cloudauth.settings.identityserver.deviceAuth.password**

**Nota:** Assicurarsi di racchiudere i valori tra virgolette.

- **2** Fare clic su **Importa**.
- **3** Individuare il file di configurazione, quindi fare clic su **Avvia**.

# **Aggiornamento dell'intervallo di polling**

Se si modifica la configurazione dell'accesso alla stampante in seguito all'implementazione dell'applicazione, le nuove impostazioni saranno applicate dopo il successivo intervallo di polling.

Per impostazione predefinita, l'applicazione verifica la presenza di aggiornamenti ogni 15 minuti (900 secondi).

È possibile aggiornare l'intervallo di polling utilizzando il file di configurazione dell'applicazione.

**1** Esportare il file di configurazione.

**Nota:** Per ulteriori informazioni, vedere ["Importazione o esportazione di un file di configurazione" a](#page-12-0) [pagina 13.](#page-12-0)

**2** Utilizzando un editor di testo, aprire il file di configurazione, quindi modificare i valori per le seguenti impostazioni:

**Nota:** Il valore deve essere espresso in secondi. Ad esempio, per 15 minuti, utilizzare **900**.

### **Embedded Solutions Framework (eSF) versione 5.0 o successiva esf.cloudAuth.pollingInterval**

### **Embedded Solutions Framework (eSF) versione 4.0 o precedente esf.cloudauth.pollingInterval**

**3** Salvare, quindi importare il file di configurazione.

# **Configurazione delle impostazioni del proxy della stampante**

#### **Uso di Embedded Web Server**

Se l'organizzazione utilizza un indirizzo IP per il server proxy per le comunicazioni, configurare le impostazioni HTTP/FTP.

**1** Da Embedded Web Server, effettuare una delle seguenti operazioni:

#### **Per Embedded Solutions Framework (eSF) versione 5.0 o successiva**

- **a** Fare clic su **Periferica** > **Rete/Porte** > **Impostazioni HTTP/FTP**.
- **b** Digitare l'indirizzo IP del server proxy HTTP.

#### **Per Embedded Solutions Framework (eSF) versione 4.0 o precedente**

- **a** Fare clic su **Impostazioni** > **Rete/Porte** > **TCP/IP**.
- **b** Nella sezione Impostazioni HTTP/FTP, digitare l'indirizzo IP del server proxy HTTP.
- **2** Salvare le impostazioni.

#### **Configurazione di un server proxy autenticato**

Se il server proxy è configurato utilizzando un nome host o richiede un nome utente e password, procedere nel seguente modo:

**1** Da Embedded Web Server, effettuare una delle seguenti operazioni:

#### **Per Embedded Solutions Framework (eSF) versione 5.0 o successiva**

- **a** Fare clic su **App** > **Configurazione framework applicazione**.
- **b** Nella sezione Configurazione Framework, deselezionare l'opzione **Utilizza impostazioni proxy della stampante**.
- **c** Digitare il nome host del server proxy HTTP e le credenziali proxy.

#### **Per Embedded Solutions Framework (eSF) versione 4.0 o precedente**

- **a** A seconda del modello di stampante, effettuare una delle operazioni seguenti:
	- **•** Fare clic su **Impostazioni** > **App** > **Gestione applicazioni** > **Sistema** > **Configura**.
	- **•** Fare clic su **Impostazioni** > **Soluzioni periferica** > **Soluzioni (eSF)** > **Sistema** > **Configura**.
	- **•** Fare clic su **Impostazioni** > **Embedded Solutions** > **Sistema** > **Configura**.
- **b** Deselezionare l'opzione **Utilizza impostazioni proxy della stampante**.
- **c** Digitare il nome host del server proxy HTTP e le credenziali proxy.
- **2** Salvare le impostazioni.

### **Uso di un file di configurazione**

Importare un file UCF o VCC contenente le seguenti impostazioni:

```
<setting name="settings.useprinterproxy">
<setting name="settings.http.proxyurl">
<setting name="settings.http.proxyport">
<setting name="settings.proxyurl">
<setting name="settings.proxyport">
```
#### **Valori di esempio**

```
<?xml version="1.0" encoding="UTF-8"?>
 <esfSettings>
  <app name="systemManagerImpl" settingVersion="6.2.0">
    <global>
     <setting name="settings.useprinterproxy">false</setting>
     <setting name="settings.http.proxyurl">http.proxy1.fmr.com</setting>
    <setting name="settings.http.proxyport">80</setting>
     <setting name="settings.proxyurl">http.proxy.fmr.com</setting>
     <setting name="settings.proxyport">8000</setting>
```
 </global> </app> </esfSettings>

# <span id="page-16-0"></span>**Uso dell'applicazione**

# **Registrazione di una scheda**

- **1** Mettere la scheda a contatto con l'apposito lettore.
- **2** Dal pannello di controllo della stampante, a seconda della configurazione dell'autenticazione, effettuare una delle seguenti operazioni:
	- **•** Immettere il codice di accesso.
	- **•** Immettere le proprie credenziali utente.

#### **Note:**

- **–** Per ulteriori informazioni, vedere ["Come ottenere il codice di accesso" a pagina 18.](#page-17-0)
- **–** È inoltre possibile inviare un'e-mail contenente le istruzioni o stamparle.

#### **3** Toccare **Registra**.

#### **Note:**

- **•** A seconda della configurazione dell'accesso alla stampante in Lexmark Cloud Services, è possibile che venga richiesto di inserire il PIN per procedere con la registrazione. Per ulteriori informazioni sulla configurazione dell'accesso alla stampante, consultare le Guida dell'amministratore di Servizi cloud Lexmark.
- **•** È possibile impostare un badge temporaneo o permanente.

#### **Uso di un collegamento di registrazione tramite e-mail**

Se l'opzione **Accesso protetto** è disattivata per l'organizzazione, è possibile registrare il badge solo mediante il collegamento di registrazione ricevuto tramite e-mail nel pannello di controllo della stampante.

Per ulteriori informazioni sulla configurazione dell'accesso alla stampante, consultare le Guida dell'amministratore di Servizi cloud Lexmark.

- **1** A seconda del modello di stampante, toccare **E-mail** o **Registra via e-mail**.
- **2** Toccare **Avanti**, quindi digitare l'indirizzo e-mail.

Si riceverà un'e-mail contenente un URL.

- **3** Fare clic sull'URL riportato nell'e-mail.
- **4** Inserire le credenziali nel sito Web di Servizi cloud Lexmark.

# <span id="page-17-0"></span>**Come ottenere il codice di accesso**

Un codice di accesso è necessario quando l'applicazione è configurata per l'autenticazione degli utenti da un'impostazione federata tramite SSO.

### **Uso del portale Web**

- **1** Effettuare una delle seguenti operazioni:
	- **•** Aprire un browser Web e digitare **cloud.lexmark.com/device**.
	- **•** Dal proprio dispositivo mobile, utilizzare un'applicazione per lettore di codice QR per eseguire la scansione del codice QR dal pannello di controllo della stampante.
- **2** Immettere le proprie credenziali utente.
- **3** Prendere nota del codice di accesso.

#### **Uso dell'applicazione Lexmark Mobile Print**

Per ulteriori informazioni, consultare la Guida per l'utente di Lexmark Mobile Print per il dispositivo mobile in uso.

- **1** Nella schermata iniziale dell'applicazione, toccare **Codice di accesso**.
- **2** Prendere nota del codice di accesso.

### **Uso di Servizi cloud Lexmark**

Per ulteriori informazioni, consultare la Guida per l'utente di Servizi cloud Lexmark.

- **1** Dal sito Web di Servizi cloud Lexmark, fare clic sul nome utente nell'angolo in alto a destra della pagina, quindi su **Il mio account**.
- **2** Nella sezione Informazioni personali, fare clic su **Genera codice di accesso**.
- **3** Prendere nota del codice di accesso.

#### **Note:**

- **•** Il codice di accesso viene aggiornato automaticamente dopo 15 minuti.
- **•** Il codice di accesso può essere utilizzato solo una volta.

# **Accesso manuale alla stampante**

Per ulteriori informazioni sulla configurazione dell'accesso alla stampante, consultare le Guida dell'amministratore di Servizi cloud Lexmark.

- **1** Dal pannello di controllo della stampante, a seconda della configurazione dell'accesso, effettuare una delle seguenti operazioni:
	- **•** Toccare **Accesso protetto**, quindi immettere il codice di accesso.

**Note:**

**–** Per ulteriori informazioni, vedere "Come ottenere il codice di accesso" a pagina 18.

- <span id="page-18-0"></span>**–** Questo pulsante viene visualizzato solo quando l'autenticazione dell'organizzazione è configurata con accesso federato.
- **•** Toccare **Accesso PIN**, quindi inserire il PIN.

**Nota:** Prima di effettuare l'accesso, assicurarsi di avere il PIN. Per ulteriori informazioni, vedere "Come ottenere un PIN" a pagina 19.

**•** Toccare **Accesso amministratore** e inserire le proprie credenziali di amministratore.

**Note:**

- **–** Questo pulsante viene visualizzato solo quando l'opzione Mostra accesso amministratore sulla schermata di blocco è selezionata durante la creazione di una configurazione in Fleet Management dei servizi cloud Lexmark.
- **–** Per ulteriore informazioni sull'accesso amministratore, vedere ["Configurazione dell'accesso](#page-6-0) [amministratore" a pagina 7](#page-6-0).
- **2** Toccare **Accedi**.

#### **Accesso alla stampante tramite scheda e autenticazione a due fattori**

- **1** Mettere la scheda a contatto con l'apposito lettore.
- **2** Immettere il proprio PIN.

**Nota:** Prima di effettuare l'accesso, assicurarsi di avere il PIN. Per ulteriori informazioni, vedere "Come ottenere un PIN" a pagina 19.

# **Come ottenere un PIN**

Questa impostazione è disponibile solo se l'opzione di generazione del PIN in Servizi cloud Lexmark è impostata su **Impostato dall'utente**. Per ulteriori informazioni, consultare la Guida dell'amministratore di Servizi cloud Lexmark.

- **1** Dal sito Web di Servizi cloud Lexmark, fare clic sul nome utente nell'angolo in alto a destra della pagina, quindi su **Il mio account**.
- **2** Nella sezione Accesso alla stampante, fare clic su **Imposta PIN**.
- **3** Immettere il proprio PIN.
- **4** Fare clic su **Genera PIN**.

### **Reimpostazione del PIN**

- **1** Dal sito Web di Servizi cloud Lexmark, fare clic sul nome utente nell'angolo in alto a destra della pagina, quindi su **Il mio account**.
- **2** Nella sezione Accesso alla stampante, fare clic su **Reimposta PIN**.
- **3** Immettere il nuovo PIN.
- **4** Fare clic su **Genera PIN**.

# <span id="page-19-0"></span>**Risoluzione dei problemi**

# **Errore dell'applicazione**

Provare una o più delle seguenti soluzioni:

#### **Controllare il registro di diagnostica**

- **1** Aprire un browser Web e digitare *IP***/se**, dove *IP* è l'indirizzo IP della stampante.
- **2** Fare clic su **Embedded Solutions**, quindi effettuare le seguenti operazioni:
	- **a** Eliminare il file di registro.
	- **b** Impostare il livello di registrazione su **Sì**.
	- **c** Generare il file di registro.
- **3** Analizzare il registro, quindi risolvere il problema.

**Nota:** Dopo aver risolto il problema, impostare il livello di registrazione su **No**.

#### **Contattare il rappresentante Lexmark**

# **Errore di autenticazione**

Provare una o più delle seguenti soluzioni:

#### **Verificare che la stampante sia collegata alla rete**

Per ulteriori informazioni, consultare la Guida per l'utente della stampante.

#### **Assicurarsi che il provider di servizi di identità sia in linea e non occupato**

Per ulteriori informazioni, contattare l'amministratore di sistema.

# **Registrazione del badge negata**

### **Assicurarsi che il provider di servizi di identità e il provider di servizi badge siano configurati correttamente**

Per ulteriori informazioni, vedere ["Configurazione delle impostazioni di autenticazione utente" a pagina 9.](#page-8-0)

# <span id="page-20-0"></span>**Impossibile inviare via e-mail le istruzioni per il codice di accesso**

#### **Verificare che il server SMTP sia configurato correttamente**

La funzione e-mail della stampante deve essere configurata con l'indirizzo del server SMTP corretto. Per ulteriori informazioni, contattare l'amministratore di sistema.

# **Il pulsante Accesso manuale viene visualizzato quando l'autenticazione dell'organizzazione è federata**

Provare una o più delle seguenti soluzioni:

#### **Verificare che la stampante sia collegata alla rete**

La stampante potrebbe essere stata scollegata dalla rete o il server non è raggiungibile durante l'installazione. Per ulteriori informazioni, consultare la Guida per l'utente della stampante.

Toccare **Accesso manuale**. Se il server è raggiungibile, il processo di autenticazione è lo stesso di Accesso protetto. In seguito alla disconnessione, viene visualizzato il pulsante Accesso protetto.

**Configurare nuovamente le impostazioni nella pagina di configurazione dell'applicazione**

#### **Assicurarsi che l'ID client e il client riservato siano configurati correttamente**

Per ulteriori informazioni, vedere ["Configurazione dell'ID e del segreto client" a pagina 10](#page-9-0).

# **Impossibile effettuare l'accesso utilizzando il codice di accesso**

#### **Accertarsi che il codice di accesso non sia stato utilizzato e che sia ancora valido**

#### **Note:**

- **•** Il codice di accesso viene aggiornato automaticamente dopo 15 minuti.
- **•** Il codice di accesso può essere utilizzato solo una volta.

# <span id="page-21-0"></span>**Impossibile registrare il badge mediante il collegamento di registrazione tramite e-mail**

### **Registrare il badge una sola volta**

È possibile che il badge abbia una richiesta di registrazione in sospeso. Impossibile registrare più volte un badge mediante il collegamento di registrazione tramite e-mail.

**Nota:** Se la prima e-mail viene eliminata o non è mai stata ricevuta, è necessario registrarsi nuovamente.

# **Nessuna e-mail di registrazione del badge ricevuta**

Provare una o più delle seguenti soluzioni:

### **Accertarsi di digitare l'indirizzo e-mail corretto**

**Accertarsi che l'indirizzo e-mail sia valido**

### **Contattare un rappresentante Lexmark**

È possibile che si sia verificato un errore dell'applicazione o del server cloud.

# **Impossibile connettersi al provider di servizi di identità**

### **Aumentare i timeout di connessione**

Per ulteriori informazioni, vedere ["Configurazione dei timeout di connessione" a pagina 12](#page-11-0).

### **Accertarsi che la configurazione proxy sia corretto**

Per ulteriori informazioni, vedere "Configurazione delle impostazioni del proxy della stampante" a pagina [14](#page-13-0).

# **Il PIN è scaduto**

### **Reimpostare il PIN**

Per ulteriori informazioni, vedere ["Come ottenere un PIN" a pagina 19](#page-18-0).

### **Contattare l'amministratore dell'organizzazione**

# <span id="page-22-0"></span>**Troppi tentativi non riusciti**

### **Attendere la scadenza del periodo di blocco**

Attendere circa cinque minuti prima di riprovare.

#### **Contattare l'amministratore dell'organizzazione**

# <span id="page-23-0"></span>**Avvertenze**

## **Nota all'edizione**

December 2023

**Le informazioni incluse nel seguente paragrafo non si applicano a tutti quei Paesi in cui tali disposizioni non risultano conformi alle leggi locali:** LA PRESENTE DOCUMENTAZIONE VIENE FORNITA DA LEXMARK INTERNATIONAL, INC. COSÌ COM'È, SENZA ALCUNA GARANZIA IMPLICITA O ESPLICITA, INCLUSE LE GARANZIE IMPLICITE DI COMMERCIABILITÀ O IDONEITÀ A SCOPI SPECIFICI. In alcuni paesi non è consentita la rinuncia di responsabilità esplicita o implicita in determinate transazioni, pertanto la presente dichiarazione potrebbe non essere valida.

La presente pubblicazione potrebbe includere inesattezze di carattere tecnico o errori tipografici. Le presenti informazioni sono soggette a modifiche periodiche che vengono incluse nelle edizioni successive. Miglioramenti o modifiche ai prodotti o ai programmi descritti nel presente documento possono essere apportati in qualsiasi momento.

I riferimenti a prodotti, programmi o servizi contenuti in questa pubblicazione non sottintendono alcuna intenzione del produttore di renderli disponibili in tutti i Paesi in cui opera. Qualsiasi riferimento a un prodotto, programma o servizio non implica alcun uso esclusivo di tale prodotto, programma o servizio. Ogni prodotto, programma o servizio funzionalmente equivalente che non vìoli diritti di proprietà intellettuale può essere utilizzato in sostituzione. La valutazione e la verifica del funzionamento insieme ad altri prodotti, programmi o servizi, tranne quelli espressamente progettati dal produttore, sono di responsabilità dell'utente.

Per il supporto tecnico Lexmark, visitare il sito Web **<http://support.lexmark.com>**.

Per informazioni sui criteri relativi alla privacy di Lexmark che regolano l'uso di questo prodotto, visitare il sito Web **[www.lexmark.com/privacy](http://www.lexmark.com/privacy)**.

Per informazioni sui materiali di consumo e sui download, visitare il sito Web **[www.lexmark.com](http://www.lexmark.com)**.

**© 2018 Lexmark International, Inc.**

**Tutti i diritti riservati.**

## **Marchi**

Lexmark e il logo Lexmark sono marchi di Lexmark International, Inc., registrati negli Stati Uniti e/o in altri Paesi. Gli altri marchi appartengono ai rispettivi proprietari.

## **Informazioni sulla licenza**

Tutte le informazioni sulla licenza associate a questo prodotto sono disponibili nel pacchetto dell'applicazione o nel sito dell'assistenza di Lexmark.

# <span id="page-24-0"></span>**Indice**

## **A**

accesso alla pagina di configurazione per l'applicazione [8](#page-7-0) accesso a Embedded Web Server [7](#page-6-0) impostazioni di accesso amministratore configurazione [7](#page-6-0) errore di applicazione [20](#page-19-0) applicazioni attivazione dell'accesso pubblico [11](#page-10-0) impostazioni del proxy autenticato configurazione [14](#page-13-0) errore di autenticazione [20](#page-19-0)

## **B**

intervallo di tempo per disconnessione badge configurazione [12](#page-11-0) registrazione del badge negata [20](#page-19-0)

# **C**

impossibile connettersi al provider di servizi di identità [22](#page-21-0) impossibile inviare via e-mail le istruzioni per il codice di accesso [21](#page-20-0) impossibile effettuare l'accesso utilizzando il codice di accesso [21](#page-20-0) impossibile registrare il badge mediante il collegamento di registrazione tramite e-mail [22](#page-21-0) scheda registrazione [17](#page-16-0) cronologia delle modifiche [4](#page-3-0) elenco di controllo conformità alla distribuzione [6](#page-5-0) ID client configurazione [10](#page-9-0) segreto client configurazione [10](#page-9-0)

file di configurazione esportazione [13](#page-12-0) importazione [13](#page-12-0) pagina di configurazione dell'applicazione accesso [8](#page-7-0) configurazione delle impostazioni di accesso amministratore [7](#page-6-0) configurazione delle impostazioni della schermata di accesso [10](#page-9-0) configurazione dell'intervallo di tempo per la disconnessione del badge [12](#page-11-0) configurazione dell'ID e del segreto client [10](#page-9-0) configurazione dei timeout di connessione [12](#page-11-0) configurazione delle impostazioni del proxy della stampante [14](#page-13-0) configurazione delle impostazioni di autenticazione utente [9](#page-8-0) timeout di connessione configurazione [12](#page-11-0) funzioni di copia e fax attivazione dell'accesso pubblico [11](#page-10-0) funzione Copia attivazione dell'accesso pubblico [11](#page-10-0)

# **D**

metodo di accesso predefinito [7](#page-6-0) impostazione [7](#page-6-0) elenco di controllo per la conformità alla distribuzione [6](#page-5-0)

## **E**

Embedded Web Server accesso [7](#page-6-0) attivazione dell'accesso pubblico alle applicazioni e alle funzioni di copia e fax [11](#page-10-0) esportazione di un file di configurazione [13](#page-12-0)

### **F**

funzione Fax attivazione dell'accesso pubblico [11](#page-10-0)

## **I**

importazione di un file di configurazione [13](#page-12-0)

# **L**

accesso manuale alla stampante [18](#page-17-0) accesso manuale [18](#page-17-0) codice di accesso come ottenere [18](#page-17-0) impostazioni della schermata di accesso configurazione [10](#page-9-0)

### **M**

accesso manuale [18](#page-17-0) il pulsante Accesso manuale viene visualizzato quando l'autenticazione dell'organizzazione è federata [21](#page-20-0)

## **N**

timeout di rete configurazione [12](#page-11-0) mancata ricezione dell'e-mail di registrazione del badge [22](#page-21-0)

# **O**

ottenere il codice di acceso [18](#page-17-0) panoramica [5](#page-4-0)

## **P**

PIN ripristino [19](#page-18-0) impostazione [19](#page-18-0) PIN scaduto [22](#page-21-0) intervallo di polling aggiornamento [14](#page-13-0) impostazioni del proxy della stampante configurazione [14](#page-13-0)

### **R**

registrazione di una scheda [17](#page-16-0) reimpostazione del PIN [19](#page-18-0)

### **S**

impostazione di un PIN [19](#page-18-0) timeout socket configurazione [12](#page-11-0)

### **T**

troppi tentativi non riusciti [23](#page-22-0) risoluzione dei problemi errore di applicazione [20](#page-19-0) errore di autenticazione [20](#page-19-0) registrazione del badge negata [20](#page-19-0) impossibile connettersi al provider di servizi di identità [22](#page-21-0) impossibile inviare via e-mail le istruzioni per il codice di accesso [21](#page-20-0) impossibile effettuare l'accesso utilizzando il codice di accesso [21](#page-20-0) impossibile registrare il badge mediante il collegamento di registrazione tramite email [22](#page-21-0) il pulsante Accesso manuale viene visualizzato quando l'autenticazione dell'organizzazione è federata [21](#page-20-0) mancata ricezione dell'e-mail di registrazione del badge [22](#page-21-0) PIN scaduto [22](#page-21-0) troppi tentativi non riusciti [23](#page-22-0)

### **U**

aggiornamento dell'intervallo di polling [14](#page-13-0) impostazioni di autenticazione utente configurazione [9](#page-8-0)